## **QUICK REFERENCE GUIDE QD Terminal Line**

**Retail** with True Cash Discount

**This terminal uses**

**DvPay** 

These steps have been provided to assist you with your Android payment device with DvPay (AURA) software. **IMPORTANT:** As well as the payment icons (ie Card, PIN Debit, EBT Food, EBT Cash and Cash), the terminal's idle screen also displays the following icons:

- Access to the FAVORITES menu
- $\equiv$  Access to the CORE menu
- CALL ME feature

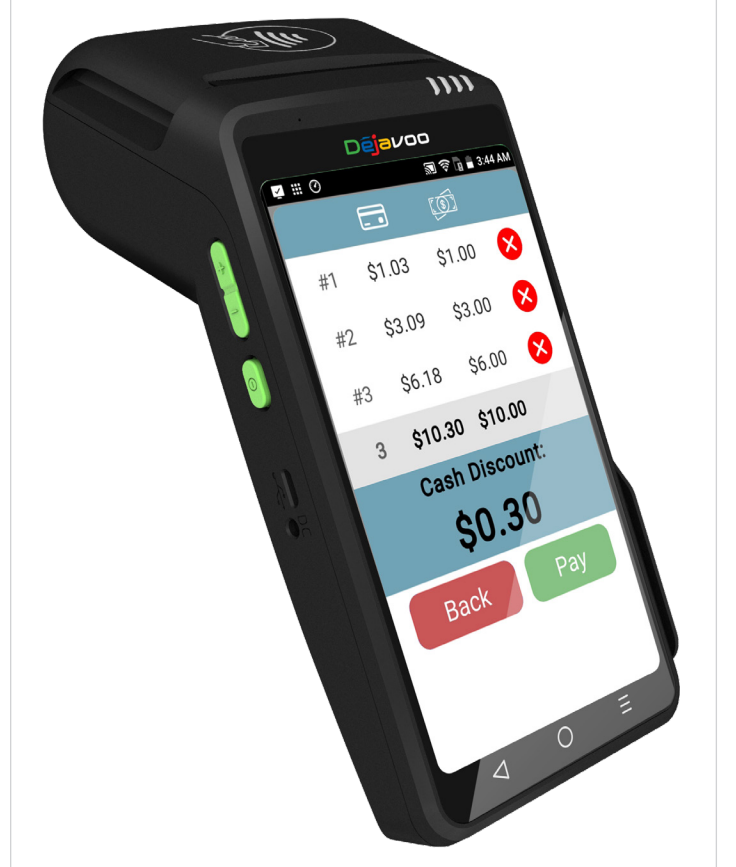

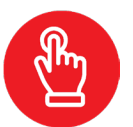

#### **MANUALLY ENTERED SALE**

- 1. From the idle screen, enter the amount of the transaction you want to process and press **OK**.
- 2. The default transaction will be **Sale**.
- 3. Choose the payment type the customer will use. Options are **Card** (credit) **EBT Food**, **EBT Cash**.
- 4. When prompted to tap, swipe or insert card, tap on the screen and key in card number and follow further screen prompts.
- 5. Transaction will be processed and once approved, a receipt will print out.

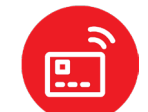

#### **CHIP/CONTACTLESS SALE**

- 1. From the idle screen, enter the amount of the transaction you want to process and press **OK**.
- 2. The default transaction will be **Sale**.
- 3. Choose the payment type the customer will use. Options are **Card** and **PIN Debit**.
- 4. When prompted, **tap** or **insert** the card. If required (debit), enter PIN number.
- 5. Transaction will be processed and once approved, a receipt will print out.

#### **CREDIT CARD RETURN**

- 1. From the idle screen, enter the amount of the transaction you want to process and press **OK**.
- 2. The default transaction will be **Sale**. Tap on the **>** at the top of the screen to select **Return**.
- 3. Choose the payment type the customer will use. Options are **Card** and **PIN Debit**.
- 4. Confirm the amount of the **Return**. If prompted, input **Manager Password** (default password is 1234).
- 5. When prompted, **tap**, **insert** or **manually enter** the card number.
- 6. Transaction will be processed and once approved, a receipt will print out.

#### **VOID BY TRANSACTION NUMBER**

- 1. From the idle prompt, tap the  $\bigstar$  icon to access the **Favorites** menu.
- 2. Tap **Void Transaction**.
- 3. If prompted, input Manager Password (1234 default).
- 4. Tap **By Transaction #**.
- 5. Input **Transaction #** to be voided and press **OK**.
- 6. Confirm the void transaction by tapping **Select**.
- 7. If prompted, confirm the void amount by tapping **OK** or **Cancel**. *Conditional on the terminal's configuration.*
- 8. If prompted, input **Manager Password** (1234 default).
- 9. The void is processed. Void receipts will print with details of the transaction.

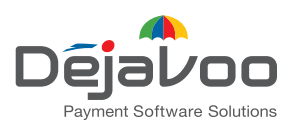

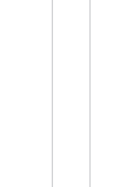

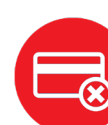

## **QUICK REFERENCE GUIDE**

### **QD Terminal Line**

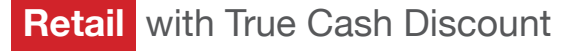

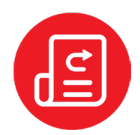

#### **REPRINT RECEIPT**

- 1. From the idle prompt, tap the  $\bigstar$  icon to access the **Favorites** menu.
- 2. Tap **Reprint Receipt**.
- 3. If prompted, input **Manager Password** (1234 default).
- 4. Tap desired option (**Last, By Transaction #** or **By Card Number**).
- 5. Follow prompts and transaction receipt prints.

#### **CALL ME FEATURE (MUST BE ENABLED)**

- 1. From the terminal main screen tap the  $\mathcal L$  icon.
- 2. If prompted, input **Manager Password** (1234 default).
- 3. Tap **Call Me**, under the Support Menu.
- 4. The terminal sends notification to the help desk and you will receive a call back from a representative with assistance.

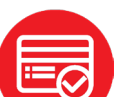

#### **SETTLE DAILY BATCH**

- 1. From the idle prompt, tap the  $\bigstar$  icon to access the **Favorites** menu.
- 2. Tap **Settle Daily Batch**.
- 3. If prompted, input **Manager Password** (1234 default).
- 4. Terminal communicates with the host.
- 5. Settlement Report prints.

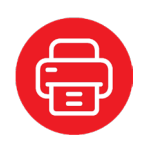

#### **PRINTING REPORTS**

- 1. From the idle prompt, tap the  $\bigstar$  icon to access the **Favorites** menu.
- 2. Tap desired report type (**Daily Report** or **Summary Report**).
- 3. If prompted, input **Manager Password** (1234 default).
- 4. **Report** prints.

# 10 C

#### **TERMINAL POWER OFF/REBOOT**

- 1. Press the  $\Theta$  button on the side of the terminal and hold until a menu appears on the screen, with the following options: Power off, Reboot, Airplane mode and Silent mode.
- 2. Select the option you desire by tapping on the screen.

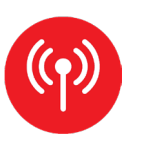

#### **WIRELESS ICONS**

Wi-Fi icon will blink when not connected. It will remain static when connected successfully.

A Battery charge indicator.

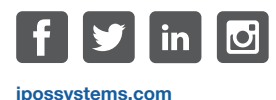

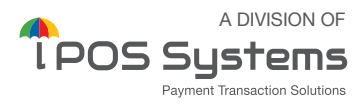